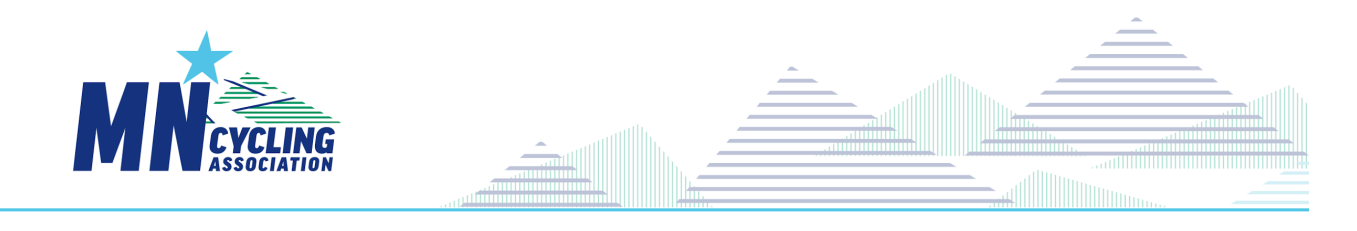

## **Registering a Team New Option (2024)**

If you are listed as a Team Admin in CCN, you can register your team(s) for the 2024 Season as follows:

- Sign-in to CCN using your usual login email and password.
- Copy and Paste this link into the URL of the CCN Page:

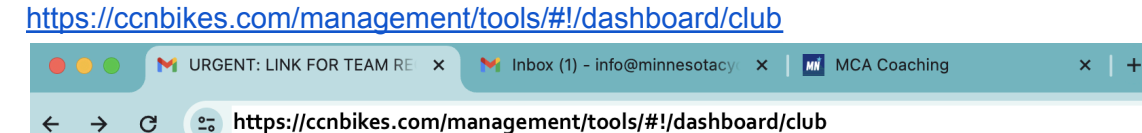

- You should see a list of teams you have Admin access to.
- Select (open) the 2024 Team you are registering
- In the team Dashboard Home, scroll down and click on the section **AFFILIATE OR SANCTION THIS CLUB / TEAM/EVENT**

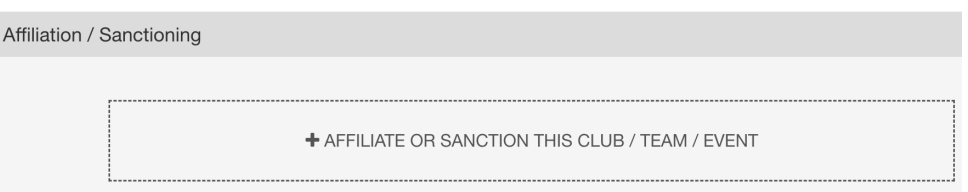

- Select **Minnesota Cycling Association Team Registration** from the dropdown of options
- Then click 'Next'

○

- Input / Review / Update: Update the team's information and click **Done**
- Click **Complete / Checkout** to proceed to cart and pay the \$100 Team Fee

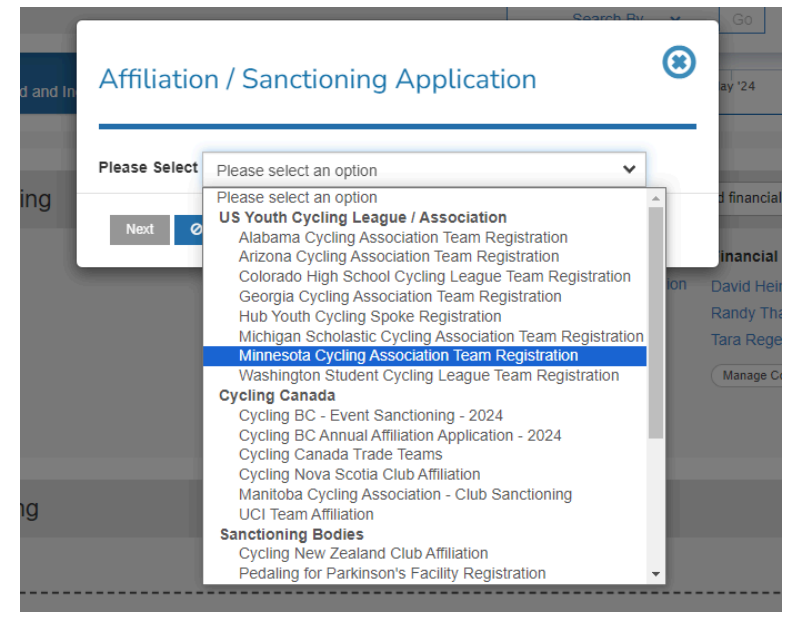